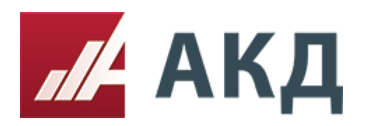

## Инструкция «Как опубликовать протокол по своей форме»

Нажимаем вкладку «Рассмотрение первых частей заявок»

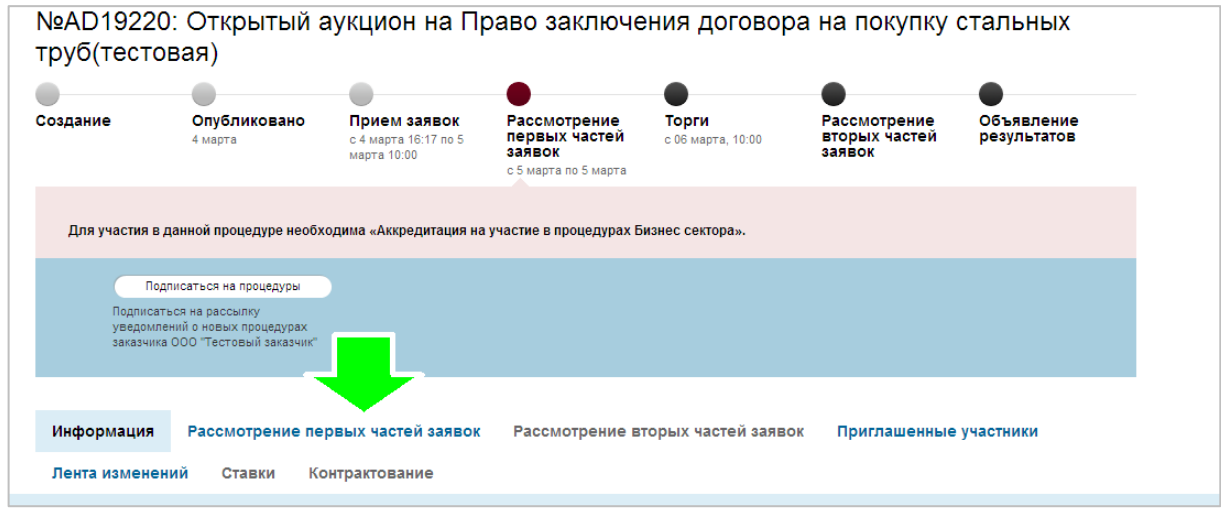

Далее нажать кнопку «Начать рассмотрение»

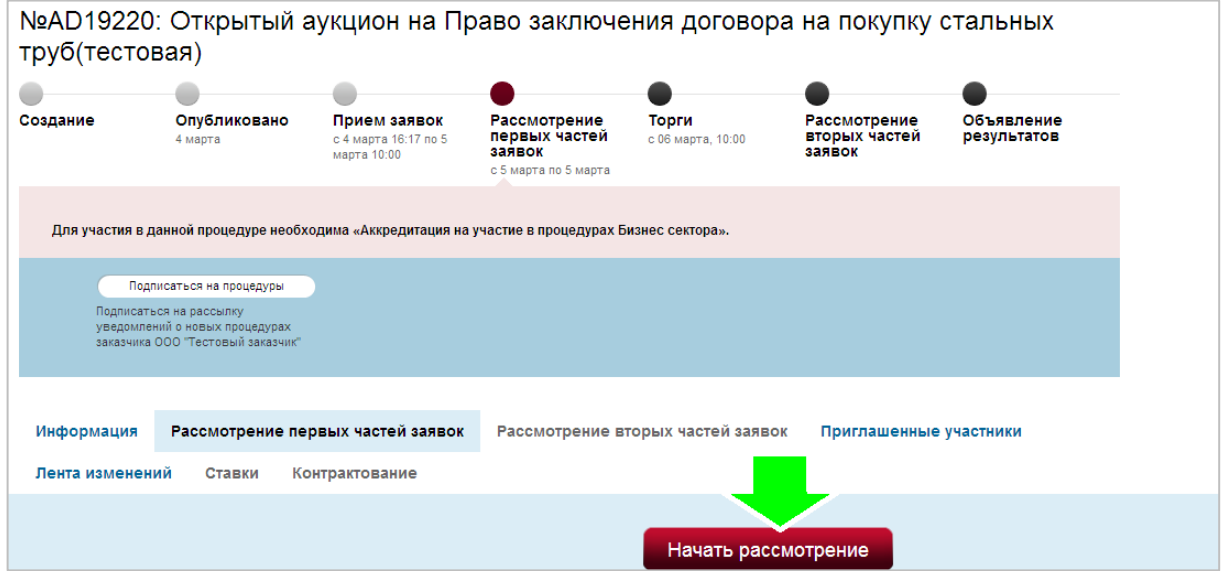

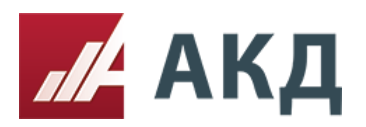

[info@a-k-d.ru](mailto:info@a-k-d.ru) www.a-k-d.ru

## Перед началом голосования необходимо выбрать комиссию

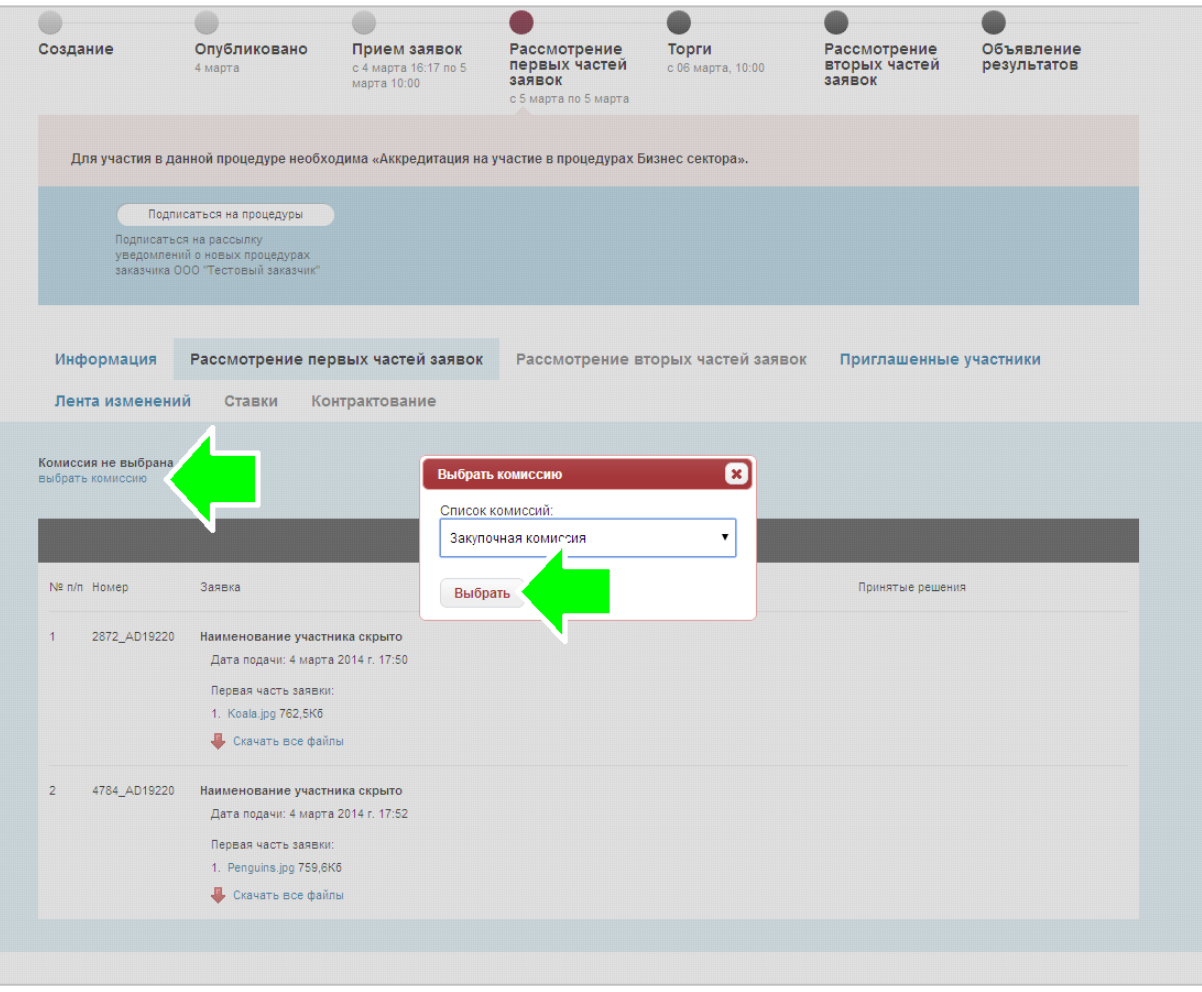

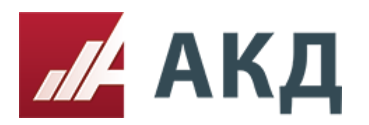

После голосования о допуске заявок, нажмите кнопку «Опубликовать протокол рассмотрения первых частей заявок»

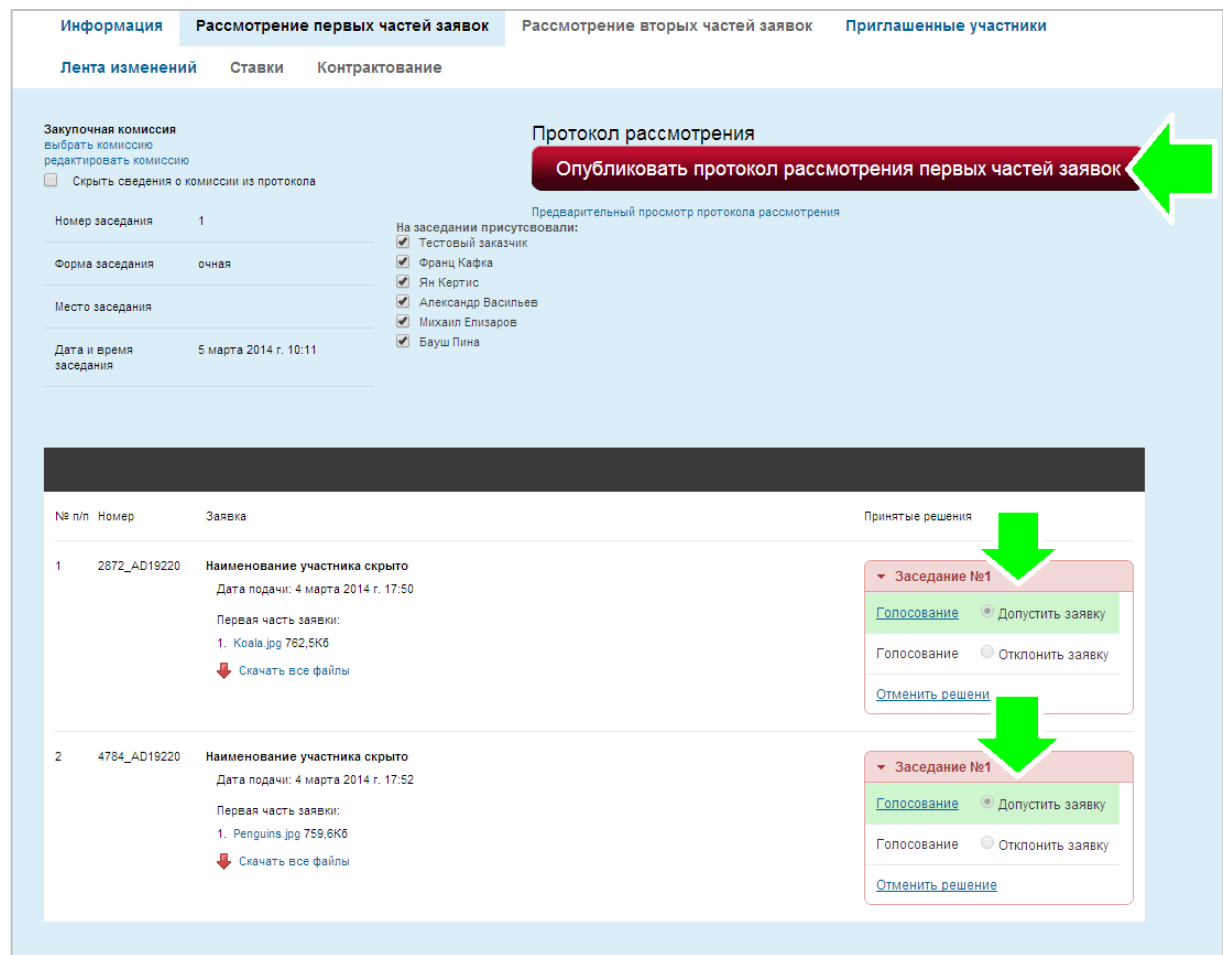

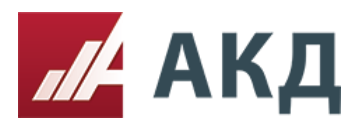

## Сформирован протокол по форме ЭТП АКД.

Для того чтобы прикрепить протокол по своей форме, необходимо нажать вкладку «Добавить файл»

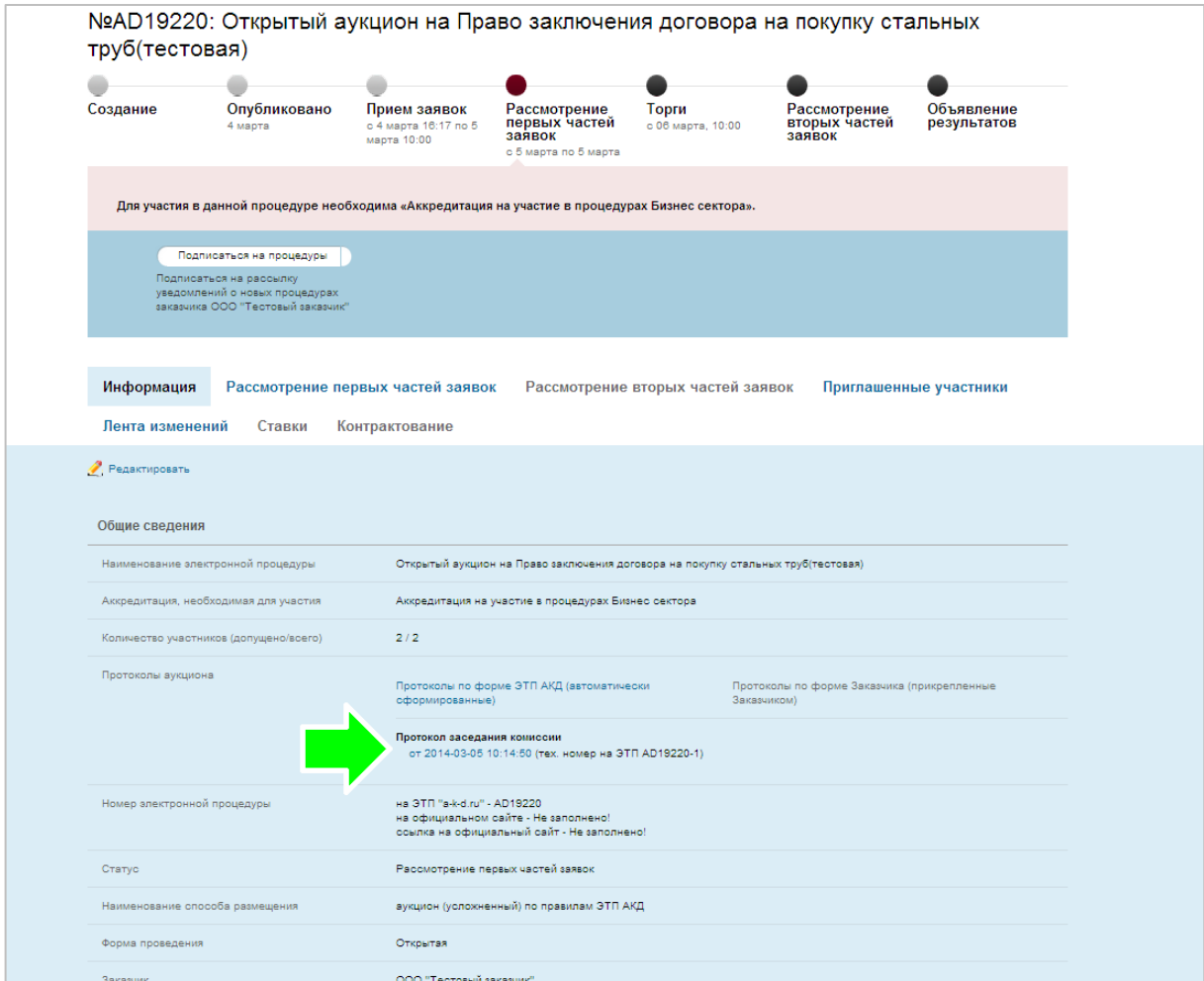

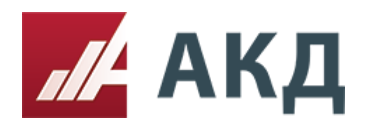

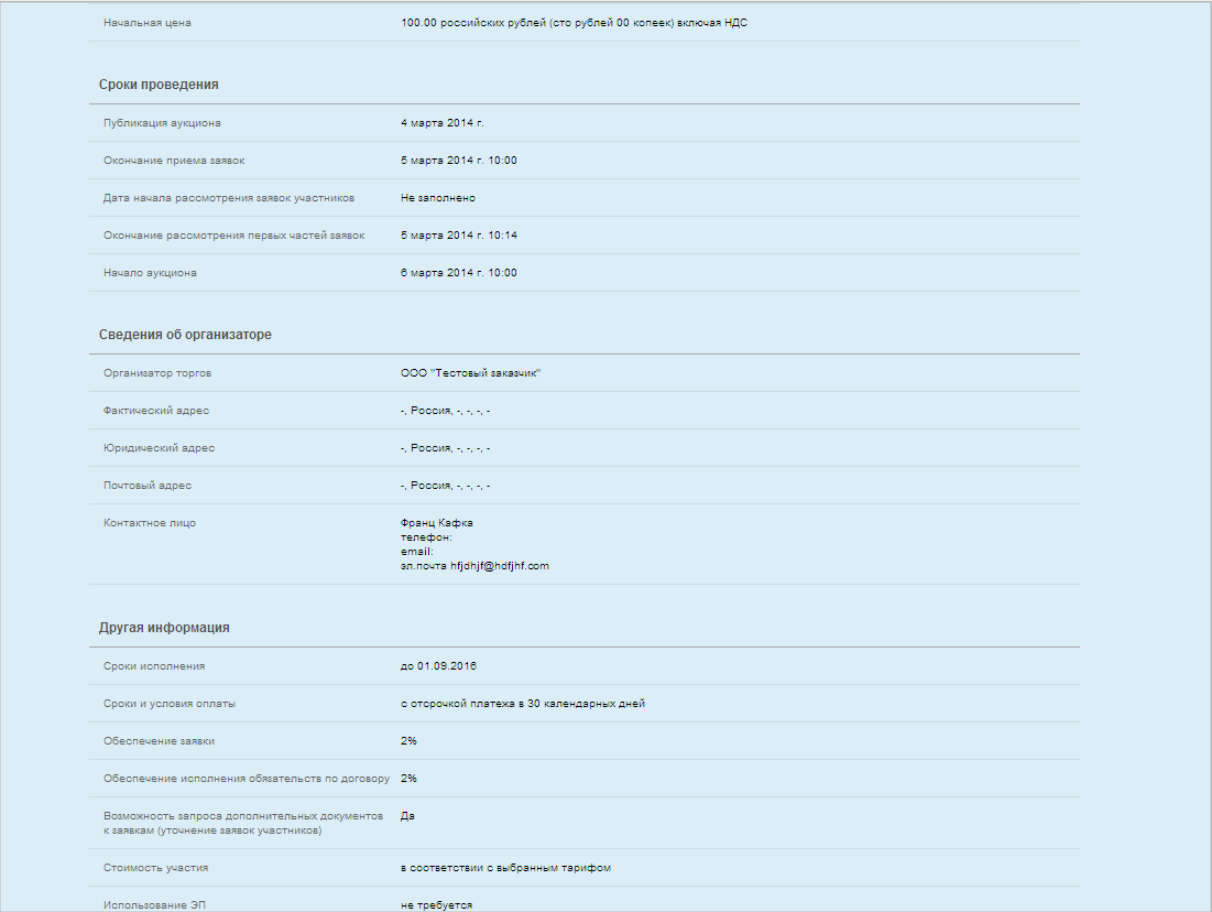

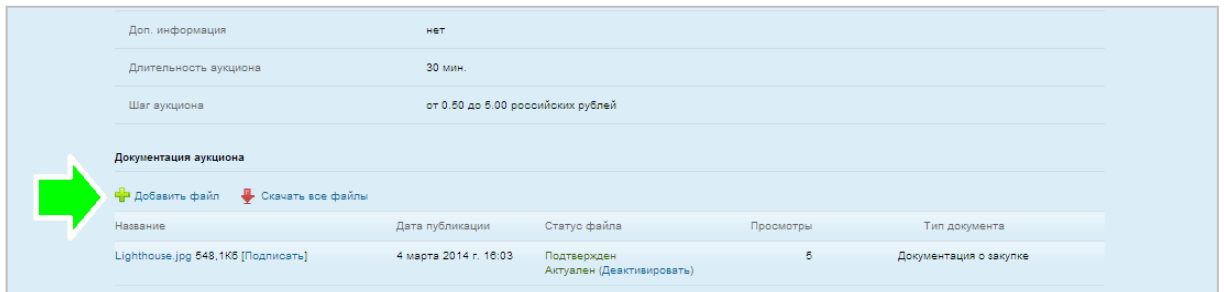

## Нажать вкладку «Сохранить»

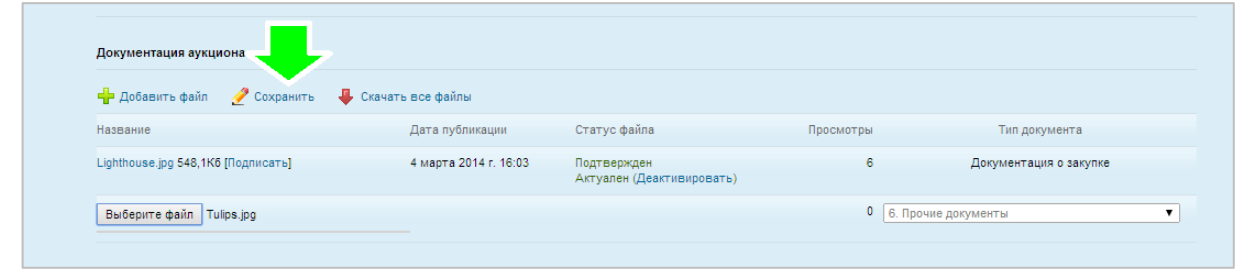

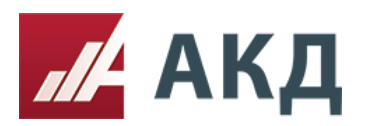

Удостоверьтесь, что файл прикрепился, далее выбирите тип документа.

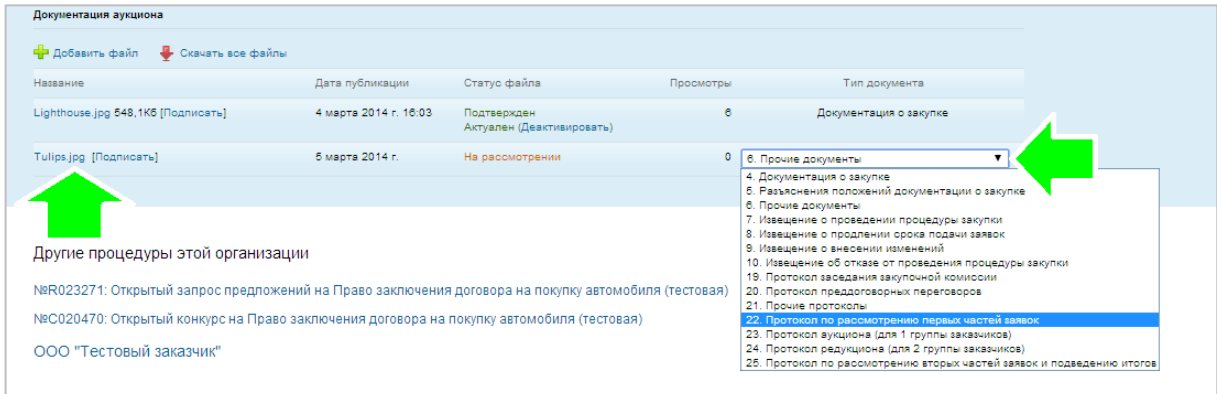

Нажмите вкладку «Сохранить»! Ваш протокол на проверке у оператора.

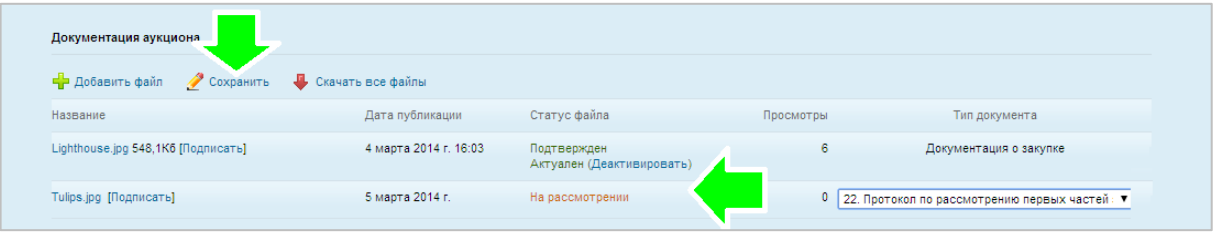

После проверки оператором, протокол опубликован на площадке.

Предыдущий протокол(по форме ЭТП АКД) утрачивает силу!

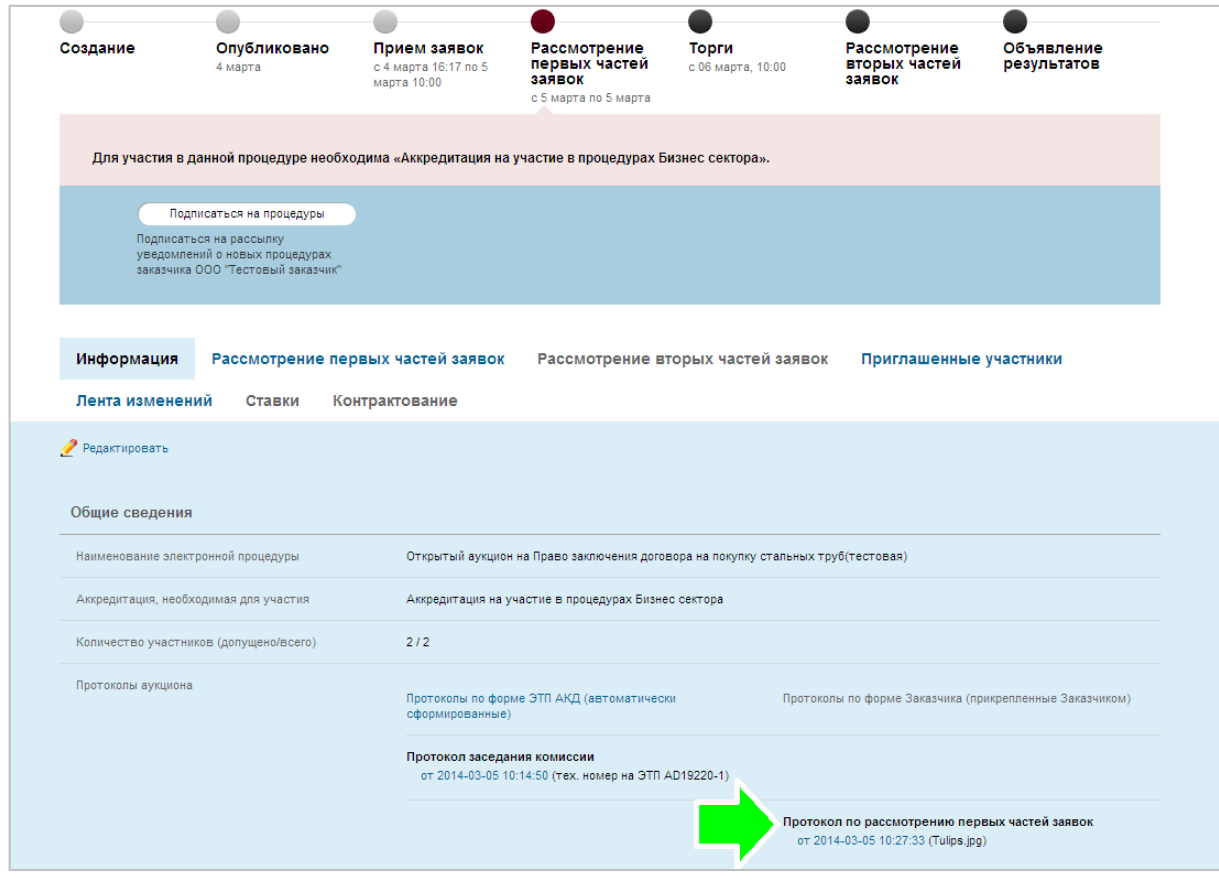